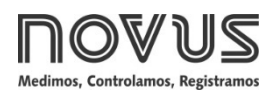

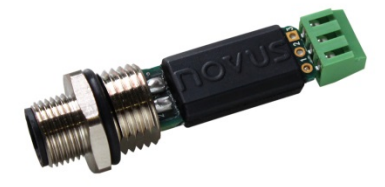

# **TRANSMISOR TXMINI-M12-485 –TXMINI-485**

**MANUAL DE OPERACIÓN – V1.0x J**

# **INTRODUCCIÓN**

El **TxMini-M12-485** es un transmisor de temperatura compacto con conexión para sensores de temperatura de tipo termorresistencias Pt100. Consiste de un circuito electrónico encapsulado y de una conexión M12 para la energía y la comunicación RS485 e incluye el rosqueado para el cierre de la salida del sensor.

Su configuración se realiza a través de una interfaz RS485 que utiliza comandos *Modbus RTU*. El programa *DigiConfig* para *Windows®* permite definir todas las características del transmisor y efectuar diagnósticos, así como utilizar otros programas de supervisión para la configuración y la lectura de las informaciones proporcionadas por el dispositivo.

## **ESPECIFICACIONES**

#### **Entrada de sensor**:

**Pt100 RTD:** Conexión a 3 hilos, corriente de 0,8 mA,  $\alpha$  = 0,00385, de acuerdo a los estándares NBR 13773. IEC 60751 (ITS-90).

**Exactitud típica**: 0,1 %;

**Exactitud mínima**: 0,2 %;

**Rango de medición**: -200 a 600 °C;

**Rango mínimo de medición**: 40 °C.

**Ajustado y calibrado en fábrica por patrones trazables.**

**Efecto de la resistencia de los cables del sensor**: 0,005 °C / Ω.

**Resistencia máxima admisible del cable del sensor**: 25 Ω.

**Tiempo de establecimiento de la medición**: < 2,5 s.

**Influencia de la temperatura**: < ± 0,2 % / 25 °C.

**Tiempo de respuesta**: Típico 2 s.

**Tensión máxima permitida en los bornes de entrada del sensor**: 3 V.

**Fuente de alimentación**: 7 a 40 Vcc, corriente < 10 mA;

**Temperatura de operación**: -40 a 85 °C.

**Humedad ambiental**: 0 a 90 % UR.

**No hay aislamiento eléctrico entre entrada y salida**.

**Protección interna contra inversión de la polaridad del voltaje de alimentación**.

**Calibre del cable utilizado**: 0,14 a 1,5 mm².

**Torsión recomendada**: 0,8 Nm.

**Carcasa**: Poliamida.

**Códigos del Pedido**:

- P/N: **8806060420**: Transmisor TxMini-M12-485;
- P/N: **8806060430**: Transmisor TxMini-M12-485-CN;
- P/N: **8806060520**: Transmisor TxMini-485 (Equipo sólo puede configurarse durante la fabricación);
- P/N: **8806060530**: Transmisor TxMini-485-CN;
- P/N: **8806065000**: Cable Conector M12 para TxMini-M12 (accesorio).

# **CONFIGURACIÓN**

A continuación, en la **Tabla 1**, se muestran los estándares de fábrica del transmisor:

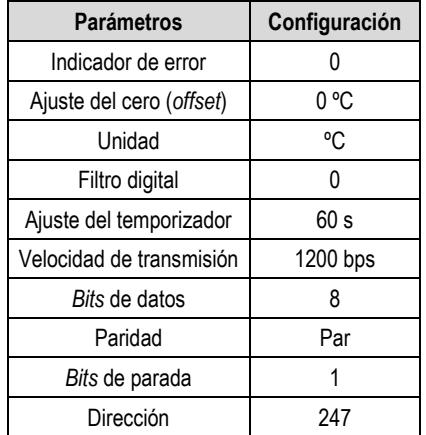

<span id="page-0-1"></span>**Tabla 1** - Valores estándar de los parámetros del **TxMini-M12-485**

Si el transmisor puede ser utilizado con esa configuración, no será necesaria ninguna intervención y su instalación se puede llevar a cabo inmediatamente. En el caso de que sea necesaria alguna alteración de la configuración, esta podrá realizarse a través del software *DigiConfig.* El software de configuración se puede descargar gratuitamente del sitio web del fabricante. Para su instalación, ejecute el archivo "*DigiConfigSetup.exe*" y siga las instrucciones indicadas por el instalador. La **[Fig.](#page-0-0) 1** muestra la ventana principal del software *DigiConfig*.

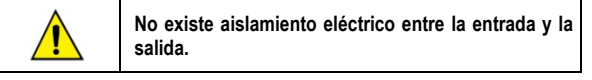

### **SOFTWARE DE CONFIGURACIÓN:**

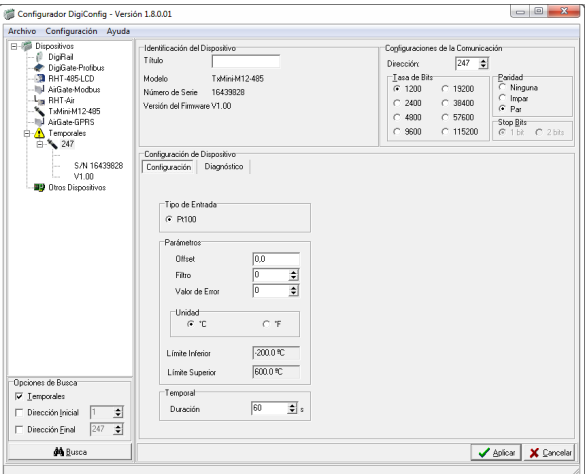

<span id="page-0-0"></span>**Fig. 1** - Pantalla de configuración del **TxMini-M12-485** en el software *DigiConfig*

El menú superior y las secciones de la ventana anterior ofrecen las funciones de configuración y son descritas a continuación. Para mayores detalles, véase la documentación en la opción de menú **Ayuda → Temas de Ayuda.** 

**1. Archivo**: Opción para salir del software *DigiConfig*.

**2. Configuraciones**: Permite seleccionar las opciones **Comunicación** e **Idioma**.

**-** Comunicación: Muestra una ventana que permite la configuración de los parámetros de comunicación del software.

**-** Idioma: Permite al usuario elegir qué idioma utilizar en las pantallas de *DigiConfig.* Los idiomas disponibles son: inglés, español y portugués.

**3. Ayuda**: Muestra las informaciones sobre los **Temas de Ayuda** y **Acerca de**.

**-** Temas de Ayuda: Proporciona informaciones detalladas sobre la utilización y los parámetros de los dispositivos compatibles con el software *DigiConfig*, incluyendo el transmisor **TxMini-M12-485**.

**-** Acerca: Muestra la dirección del sitio web del fabricante, así como el número de versión del software *DigiConfig*.

**4. Dispositivos**: Muestra los equipos compatibles con el programa *DigiConfig*. Cuando se detecta algún dispositivo en la red *Modbus*, se muestra un ícono correspondiente en el grupo de equipos a lo cual el equipo pertenece y se muestra su dirección *Modbus* en la red.

**5. Opciones de Búsqueda**: Esta sección presenta los recursos **Temporales**, **Dirección Inicial** y **Dirección Final**.

**-** Temporales: En la búsqueda por Temporales, la búsqueda por dispositivos se realiza con los parámetros estándar de comunicación de fábrica.

**-** Dirección Inicial: La Dirección Inicial seleccionada busca un dispositivo en la red (siempre que el transmisor tenga los mismos valores de *Baud Rate* y de paridad configurados en la ventana de Comunicación de *DigiConfig*).

**-** Dirección Inicial y Final: La Dirección Inicial y Final busca un rango de dispositivos en la red a través de la elección de la dirección inicial y final a ser buscada en la red. Sin embargo, los dispositivos buscados deben tener los mismos valores de *Baud Rate* y de paridad configurados en la ventana de Comunicación de *DigiConfig*.

### **CONFIGURACIONES DEL TXMINI-M12-485**

Utilizando el software *DigiConfig* para realizar las configuraciones del dispositivo con los estándares de fábrica:

### **PASOS A SEGUIR**:

- **1.** Ejecute el software *DigiConfig* (a partir de la versión 1.8).
- **2.** Haga clic en la pestaña **Configuraciones Comunicación**.

**3.** Seleccione el puerto serie COM que *DigiConfig* deberá utilizar.

**Nota**: La selección del puerto serie dependerá de cual puerto COM está relacionado con la conexión de la interfaz RS485.

- **4.** En **Opciones de Búsqueda**, marque la condición **Temporales**.
- **5.** Haga clic en el botón: **M** Busca

**6.** Un ícono correspondiente al transmisor surgirá en la sección de **Dispositivos** clasificada como en modo **Temporal**.

**7.** Se mostrarán las informaciones del equipo con la dirección **247**, parámetro Título en blanco, Número de Serie y la Versión de Firmware del transmisor **TxMini-M12-485**.

**8.** Después de aparecer el ícono correspondiente del equipo en el grupo de **Temporales**, haga clic en la dirección de red (**247**) y se presentará una ventana indicativa con el nuevo dispositivo seleccionado.

**9.** En la parte superior de la pantalla, se puede observar que la sección **Identificación del Dispositivo** muestra los siguientes ítems:

- Título: En este campo, se puede poner un nombre de identificación con hasta diez caracteres, que se mostrará en la ventana de dispositivos.

- Modelo: Muestra el modelo del transmisor.

- Número de Serie: Muestra el número de serie del transmisor seleccionado.

- Versión de Firmware: Muestra la versión de firmware del equipo.

**10.** En la sección **Configuración del Dispositivo**, se encuentran los siguientes ítems:

- Tipo de Entrada: Indica el sensor Pt100 conectado al transmisor **TxMini-M12-485**.

- Offset (Ajuste de Cero): El parámetro *Offset* permite al usuario alterar el valor leído de la temperatura por el sensor en el rango entre -10 y +10 grados.

- Filtro: El parámetro Filtro se utiliza para suavizar la oscilación de la temperatura leída en el ítem de **Diagnóstico**, de manera que el valor leído quede lo más estable posible. Se pueden utilizar valores de 0 a 20 para el filtro digital, siendo **0** el estándar de fábrica.

- Valor de Error: El parámetro Valor de Error sale de fábrica con la indicación de cero en **cero**, pero puede asumir valores de -**9999** a **9999,** de acuerdo con el deseo del usuario. Ese valor será utilizado cuando exista algún error en la lectura del sensor.

- Unidad: El parámetro Unidad sale de fábrica configurado en grados *Celsius* (**ºC**). Sin embargo, se puede reprogramar para utilizar la escala de grados *Fahrenheit* (**ºF**).

- Límite Inferior y Límite Superior: Los parámetros de Límite indican el rango de medición permitido para la lectura de temperatura del sensor Pt100.

Sólo se pueden visualizar los valores de los Limites Inferior y Superior.

**Nota**: Para un mejor entendimiento de la función **Temporal Duración**, su funcionamiento se retratará con más detalles en la sección Configuraciones de Comunicación.

**11.** En la sección **Configuraciones de Comunicación**, se presentan los siguientes parámetros:

- Dirección: El parámetro Dirección permite al usuario establecer la dirección *Modbus* del dispositivo a ser configurado. El dispositivo puede ser configurado con valores de 1 a 247.

**Nota**: El dispositivo sale configurado de fábrica y con la dirección igual a 247.

- *Baud Rate*: Este parámetro permite seleccionar el *Baud Rate* con la cual el dispositivo deberá configurarse. El transmisor sale de fábrica con el valor estándar de 1200 bps y puede ser configurado con los siguientes valores:

| <b>Baud Rate</b> |        |
|------------------|--------|
| 1200             | 19200  |
| 2400             | 38400  |
| 4800             | 57600  |
| 9600             | 115200 |

**Tabla 2** - Opciones de *Baud Rates* configurables

- Paridad: El parámetro Paridad permite al usuario seleccionar tres valores para paridad, siendo que el dispositivo sale de fábrica con la configuración de paridad **Par**. Las posibilidades son las siguientes:

| Paridad | <b>Bits de Parada</b> |
|---------|-----------------------|
| Ninguna |                       |
| Impar   |                       |
| Par     |                       |

**Tabla 3** - Opciones de paridad disponibles

**Nota**: La selección de paridad define el número de *bits* de parada de acuerdo con el estándar *Modbus*.

### **Para aplicar la configuración**:

- 1. Defina los parámetros disponibles de acuerdo con la necesidad.
- 2. Después, haga clic en el botón **Aplicar**.
- 3. Surgirá una ventana indicando que la configuración está siendo enviada al dispositivo (Enviando la configuración del dispositivo...).
- 4. Después de haber sido enviada la configuración, surgirá una ventana avisando que la configuración se realizó con éxito. Haga clic en **OK**.

### **Configuración del Dispositivo - Temporal**

El modo temporal fue creado para el caso en que sea necesario alterar algunos parámetros de la configuración del dispositivo, pero se olvidó o se desconocen algunos de los parámetros de comunicación tales como *Baud Rate*, **Dirección** o **Paridad** anteriormente configurados.

Este modo tiene como objetivo mantener los parámetros de Comunicación iguales a los valores estándares de, como indicado en la **[Tabla](#page-0-1) 1**. El parámetro **Duración** sale de fábrica con el valor de sesenta segundos (60 s) y se puede configurar en el rango de 10 a 60 s, de acuerdo con las necesidades del usuario. Para entender mejor este modo, a continuación se muestra un ejemplo de la utilización del modo temporal y del parámetro **Duración**.

Por ejemplo: Suponga que un transmisor esté configurado con los siguientes parámetros:

*Baud Rate*: 115200;

Dirección: 121;

Paridad: Ninguna *Stop Bits*: 2.

### **Procedimientos para usar el modo Temporal**:

**1º** Desconectar el dispositivo del cable hembra (conector M12).

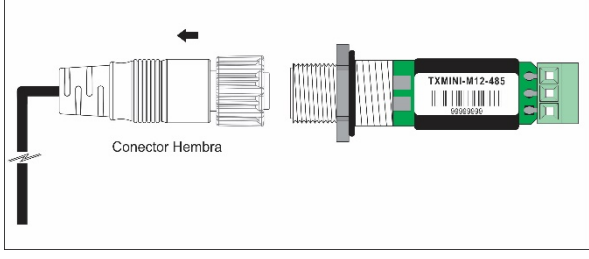

**Fig. 2** - Desconectar del conector M12

**2º** Al reconectar el cable de alimentación y comunicación (M12), el equipo volverá a los parámetros estándar de comunicación: *Baud Rate* (1200), **Paridad** (Par) y **Dirección** (247). En este momento, el parámetro **Duración** (60 s - fábrica) garantizará que el dispositivo permanezca con los estándares de fábrica durante ese período, o sea, el usuario tendrá ese tiempo para realizar los procedimientos citados a continuación (**3º al 7º**) antes que el dispositivo regrese a los valores de parámetros de comunicación anteriormente grabados en su memoria. Recordando que los parámetros que se utilizaron en el ejemplo son:

#### *Baud***: 115200, Dirección: 121 y Paridad: Ninguna.**

**Nota**: Caso el usuario no efectúe las etapas (**3º al 7º**) en del tiempo definido en el parámetro **Duración**, el dispositivo regresará a los valores anteriormente configurados.

#### **3º** Abrir el software *DigiConfig*.

**4º** Haga clic en la opción de menú **Configuraciones Comunicación**.

**5º** Configurar el *DigiConfig* con los parámetros estándar de comunicación, de acuerdo con la **[Tabla](#page-0-1) 1**.

**6º** En **Opciones de Búsqueda**, marque la opción **Temporales**.

**7º** Haga clic en el botón de búsqueda: **do** Busca

**8º** Un ícono correspondiente al transmisor surgirá en la clase **Temporal** en la sección **Dispositivos** (árbol de dispositivos).

**9º** Haga clic en ícono correspondiente al dispositivo en modo temporal.

**10º** Se mostrará el equipo con la dirección **247**, parámetro Título, Número de Serie del transmisor (S/N) y la Versión de Firmware del **TxMini-M12-485**.

Ahora, será posible verificar la configuración de la tasa de bits (**115200**), la paridad (**ninguna**) y la dirección (**121**) que habían sido grabados anteriormente.

# **DIAGNÓSTICO**

Temperatura: En la sección de Diagnóstico, se muestran los valores de temperatura con su unidad respectiva.

Status: Al lado del campo Temperatura se muestran los indicadores de estado de los errores. Los estados posibles son los siguientes:

- Sensor Abierto: Cuando no hay ningún sensor Pt100 conectado, el parámetro de status indicará **Sensor Abierto**.

- *Overflow*: Si el sensor presenta un valor de temperatura superior a lo permitido para el sensor Pt100, el status indicará *Overflow*.

- *Underflow*: Si el sensor presenta un valor de temperatura inferior a lo permitido para el sensor Pt100, el status indicará *Underflow*.

# **COMANDOS** *MODBUS*

Están implementados los comandos (funciones) *Modbus RTU* listados a continuación. Para mayores informaciones sobre cada uno de estos comandos y del protocolo *Modbus* en general, acceda el siti[o www.modbus.org.](http://www.modbus.org/)

### **LECTURA DE REGISTROS DE RETENCIÓN – 0 x 03**

Este comando puede ser utilizado para leer el valor de uno o más registros de retención, de acuerdo con la "Tabla de Registros de Retención".

### **ESCRITURA EN REGISTROS DE RETENCIÓN – 0 x 06**

Este comando puede ser utilizado para escribir en registros de retención, de acuerdo con la "Tabla de Registros de Retención".

### **TABLA DE REGISTROS DE RETENCIÓN**

Los direcciones especificadas en la **Tabla 4** corresponden a las direcciones físicas de bajo nivel, donde el cero (0) corresponde a la dirección del PLC 40001. Las columnas de **Mínimo** y **Máximo** muestran el rango de valores válidos para cada parámetro. La columna **L/E** indica si el parámetro es de lectura y escritura (L/E) o si es solamente de lectura (L).

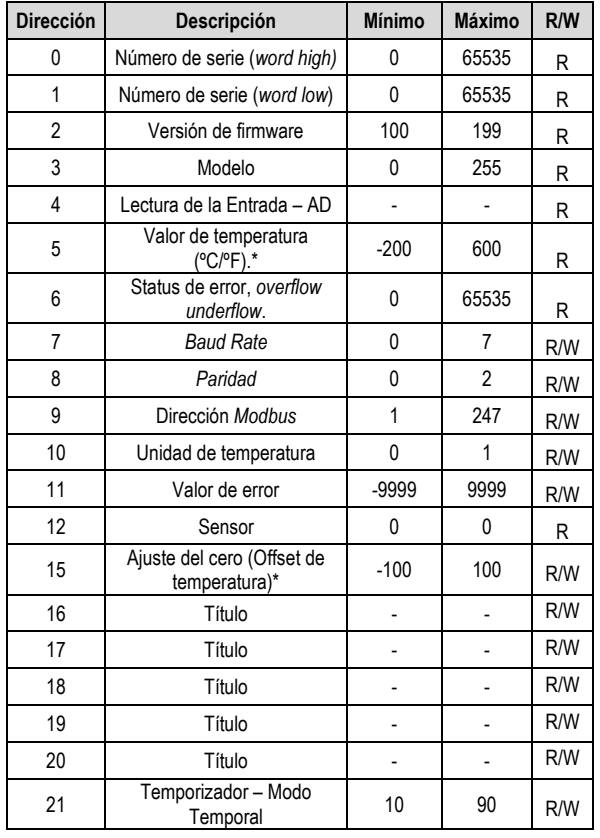

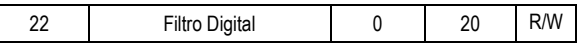

#### **Tabla 4** - Tabla de Registros de Retención

**\*** Los valores referentes a los rangos permitidos de la **Tabla 4** consideran los valores incluvendo un número decimal. Por ejemplo: -100 significa -10,0.

#### **DESCRIPCIÓN DE LOS REGISTROS**

#### **REGISTRO 7 –** *BAUD RATE*

Define la velocidad de la comunicación *Modbus*. El transmisor sale configurado de fábrica con *Baud Rate* de *1200*.

| Código | <b>Baud Rate</b> |
|--------|------------------|
| N      | 1200             |
|        | 2400             |
| 2      | 4800             |
| 3      | 9600             |
| 4      | 19200            |
| 5      | 38400            |
| 6      | 57600            |
| 7      | 115200           |
|        |                  |

**Tabla 5** - *Baud Rate*

### **REGISTRO 8 – PARIDAD**

Define el código de bit de paridad utilizado en la comunicación *Modbus*. El transmisor sale configurado de fábrica con *paridad par*.

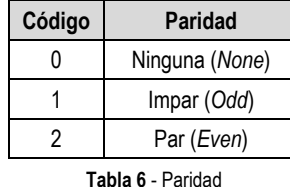

#### **REGISTRO 9 – DIRECCIÓN** *MODBUS*

Define la dirección del transmisor en la red *Modbus*. Valores entre 1 y 247. El transmisor sale de fábrica configurado con la dirección *247.*

#### **REGISTRO 10 – UNIDAD DE TEMPERATURA**

Determina el código de la unidad de temperatura a ser utilizada en la comunicación *Modbus*. El transmisor sale configurado de fábrica con la unidad definida en grados Celsius (ºC).

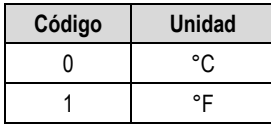

**Tabla 7** - Unidad de Temperatura

#### **REGISTRO 11 – VALOR DE ERROR**

Almacena el valor de error a ser transmitido cuando el sensor está con algún tipo de problema. El transmisor sale de fábrica con valor estándar igual a **0**.

#### **REGISTRO 15 – AJUSTE DEL CERO DE LA TEMPERATURA**

Define el valor de *offset* de temperatura en unidades de ingeniería. El transmisor sale de fábrica con valor estándar de *offset* igual a cero.

### **REGISTRO 16 a 20 – TÍTULO**

Almacena el nombre de identificación del transmisor **TxMini-M12- 485** que será utilizado por el programa *DigiConfig* (máximo de diez letras).

#### **REGISTRO 21 – TEMPORIZADOR DEL MODO TEMPORAL**

Define el valor de tiempo que el dispositivo quedará en modo estándar de comunicación (*Baud Rate*, **Dirección** y **Paridad** estándares) para los casos en que el usuario no recuerde o no sepa los valores de los parámetros de comunicación anteriormente configurados.

**Nota**: MODO DE COMUNICACIÓN TEMPORAL: 1200 bps, 247, Par.

Véase más detalles sobre este modo en la sección "Procedimiento para usar el modo Temporal".

#### **REGISTRO 22 – FILTRO DIGITAL**

Define el código del Filtro Digital usado para suavizar las variaciones de lectura de la temperatura. El valor estándar de fábrica del filtro es **0**.

# **INSTALACIÓN MECÁNICA**

El **Transmisor TxMini-M12-485** es apropiado para instalación en tuberías y lugares con pequeño espacio. Las vibraciones mecánicas, humedad, altas temperaturas, interferencias electromagnéticas, alta tensión y otras interferencias pueden dañar el equipo de forma permanente u ocasionar errores en la lectura de las cantidades medidas.

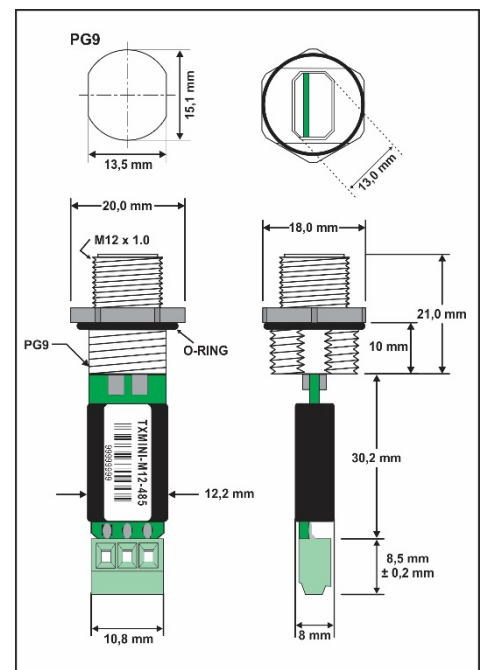

**Fig. 3** - Dimensiones del transmisor

# **INSTALACIÓN ELÉCTRICA**

#### **RECOMENDACIONES PARA LA INSTALACIÓN**

- Los cables de señales de entrada deben recorrer la planta del sistema en separado de los cables de salida y de alimentación. Si posible, en ductos metálicos con puesta a tierra.
- La alimentación de los instrumentos debe ser proporcionada por una red exclusiva para la instrumentación.
- En aplicaciones de control y supervisión es esencial que se consideren previamente las eventuales consecuencias en caso de la falla de cada componente del sistema.

#### **CONEXIONES DE ALIMENTACIÓN Y COMUNICACIÓN**

Los terminales 2 y 4 son para la comunicación y los terminales 1 y 3 para la fuente de alimentación, de acuerdo con la tabla a continuación:

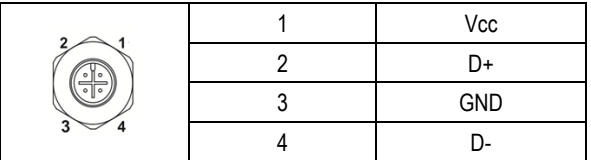

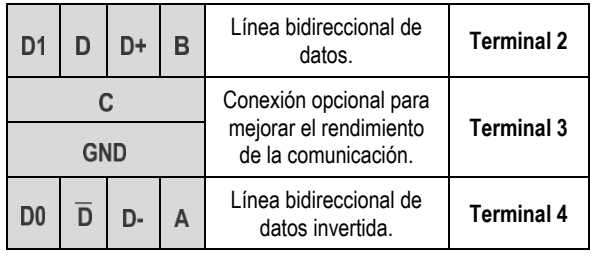

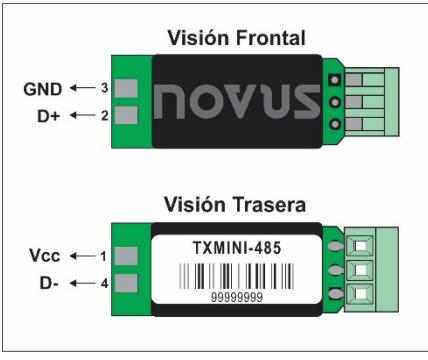

**Fig. 4** - Conexión del modelo sin conector M12

**NOTA:** Modelo sin interfaz de configuración. Equipo sale configurado de la fábrica.

### **CONEXIÓN DEL SENSOR**

Los terminales 1, 2, y 3 son reservados para la conexión del sensor, siendo que los terminales 1 y 2 deben ser conectados entre sí, como muestra la **Fig. 5**.

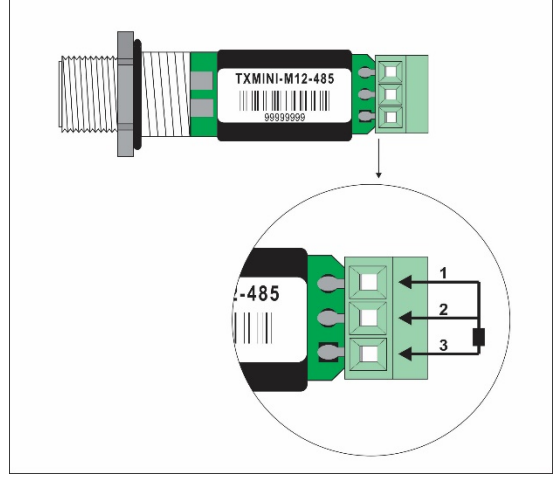

**Fig. 5** - Conexión del sensor Pt100 para el modelo **con** conector

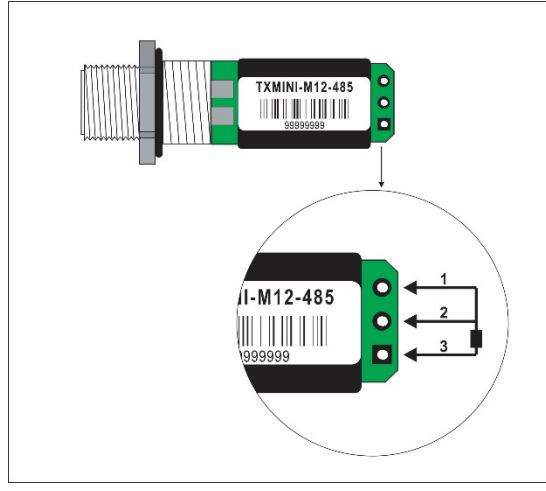

**Fig. 6** - Conexión del sensor Pt100 para el modelo **sin** conector

#### **CONEXIÓN DEL CABLE M12**

Sigue abajo orientaciones para confección o adquisición del cable M12.

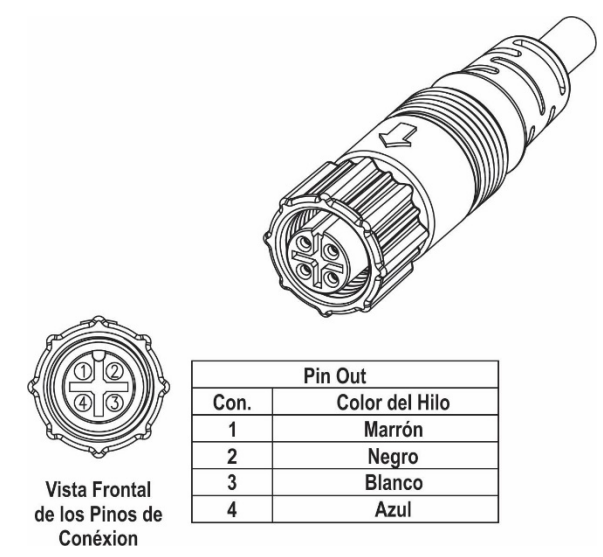

**Fig. 7** – Pinos de conexión para montaje del cable M12

Para la correcta compensación de las resistencias del cable del RTD, deben ser iguales en todos los terminales y no deben ultrapasar 25  $\Omega$  por cable. Para garantizar estas condiciones, se recomienda el uso del cable de 3 o 4-hilos de la misma longitud y del mismo calibre (cable no fornecido).

# **GARANTÍA**

Las condiciones de garantía se encuentran en nuestro sitio web [www.novusautomation.com/garantia.](http://www.novusautomation.com/garantia)